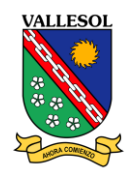

### Instructivo para Estudiantes

# Entorno virtual de aprendizaje NEO LMS

Marzo, 2020

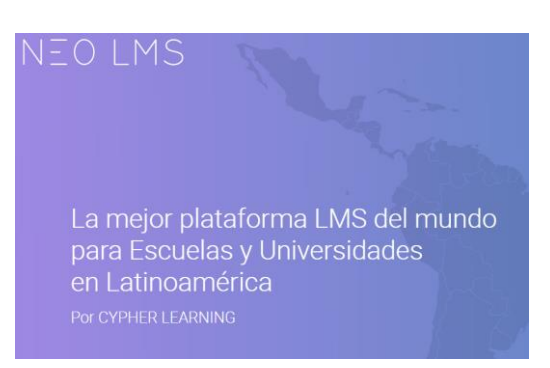

CYPHER LEARNING proporciona un Sistema de Gestión del aprendizaje (LMS por sus siglas en inglés) para uso de las escuelas y universidades llamada NEO. Este sistema es utilizado por miles de escuelas y organizaciones, traducido en más de 40 idiomas; cuenta con millones de usuarios y ha ganado varios premios.

NEO es un sistema con el que se pueden

crear y gestionar todas las actividades de aprendizaje ya sea si se está construyendo clases en línea, evaluando a los estudiantes, fomentando el trabajo colaborativo o dando seguimiento al desempeño y logro del aprendizaje de los alumnos.

#### **Palabras Clave: PACIENCIA - APRENDER DESPACIO- FAMILIARIZARSE**

Estimados alumnos, el manejo de la plataforma debe pasar por un proceso de aprendizaje; poco a poco te irás familiarizando y verás que al cabo de un tiempo te será más sencillo. En el caso de los más pequeños, necesitarán la asistencia de sus padres.

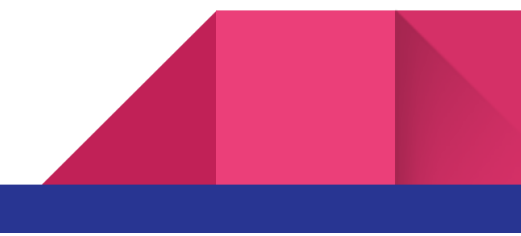

### Introducción

Querida alumna, te queremos dar la bienvenida a esta nueva herramienta de aprendizaje y compartir contigo el plan de estudios para desarrollar en casa durante este periodo en el que todos responsablemente cumplimos con lo dispuesto por nuestras autoridades a fin de que juntos derrotemos la enfermedad de Covid 19 (coronavirus).

En este instructivo, encontrarás el plan detallado de actividades diarias que vas a desarrollar desde el miércoles 1 al miércoles 8 de abril, y a las que podrán acceder a través de la plataforma NEO LMS.

Te animamos mucho a poner el esfuerzo necesario para el estudio que realizarás en tu casa con la ayuda de tus padres y de nosotras tus profesoras.

Ánimo, tú puedes.

### **¡AHORA COMIENZO!**

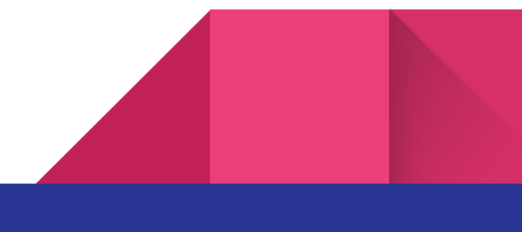

### Recomendaciones

- Antes de empezar, debes disponer el ambiente para tu aprendizaje: identifica el mejor lugar y el horario más adecuado, ten a mano todos los materiales necesarios y prepárate para prestar atención a tus actividades.
- Si en casa tienes más hermanos, preparen un horario de estudio distribuido de tal manera que todos puedan compartir la computadora o los dispositivos para ingresar a la plataforma NEO LMS.
- Lee atentamente el Instructivo para alumnos Vallesol para que tu acceso a la plataforma sea más productivo y aproveches mejor el tiempo.
- Ten paciencia contigo misma y con esta nueva herramienta de aprendizaje. Poco a poco te vas a familiarizar con las secciones que tiene y con las acciones que debes hacer para ver un video, subir una tarea, responder un cuestionario, etc.
- Ten en cuenta que tus profesoras te están acompañando en este proceso de aprendizaje, pero ellas también están pasando por este nuevo proceso de enseñar a través de un entorno virtual. No dudes en comunicarte con ellas para hacerles consultas o sugerencias con respecto a lo que vas aprendiendo.
- Observa y lee con atención las actividades que te plantea la profesora para la clase. No te preocupes que puedes volver a revisarlas cada vez que así lo quieras.
- Si no te ha alcanzado el tiempo para desarrollar todas las actividades, no te preocupes, pues tienes tiempo suficiente para presentarlas a través del entorno.
- Anota en tu cuaderno todas las dudas o inquietudes que tengas con respecto al tema, organízalas y envíalas a tu profesora mediante la opción de mensajes para que ella pueda responderte.

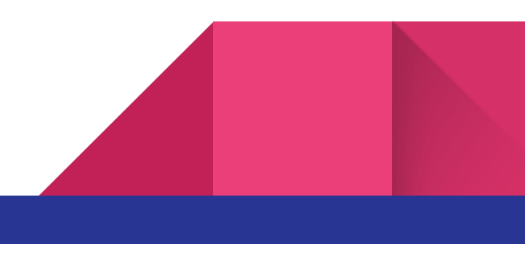

## Indicaciones básicas

● **Ingreso a la plataforma:** Ingresar colocando la URL correspondiente a su nivel en la barra de dirección:

[https://inicialvallesol.neolms.com](http://primariaturicara.neolms.com/)

(sólo para alumnos a partir del aula de 2 años)

[https://primariavallesol.neolms.com](http://primariaturicara.neolms.com/)

[https://secundariavallesol.neolms.com](https://secundariaturicara.neolms.com/)

● **Iniciar sesión:** Colocar el usuario ID y contraseña recibida por email desde el colegio e iniciar sesión.

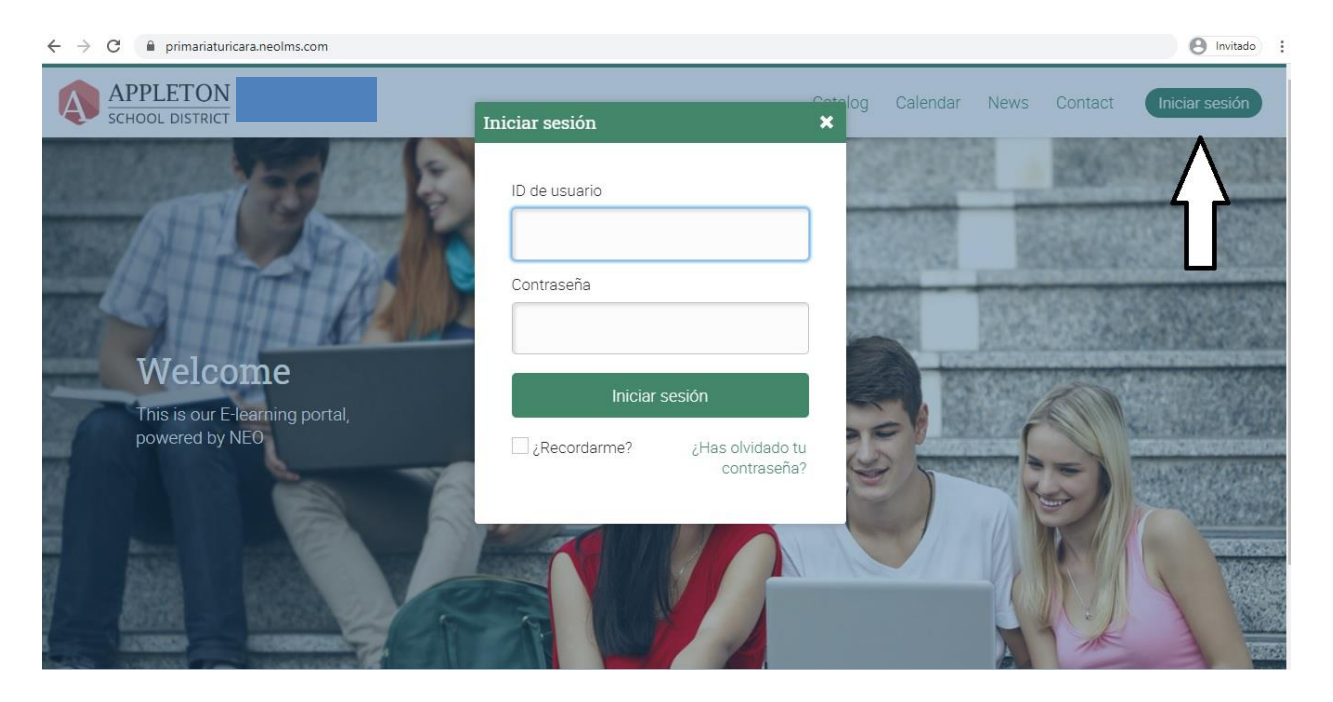

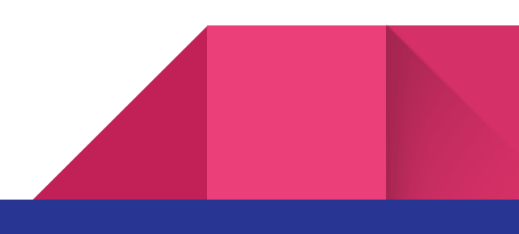

#### AL INGRESAR se mostrará la siguiente interfaz:

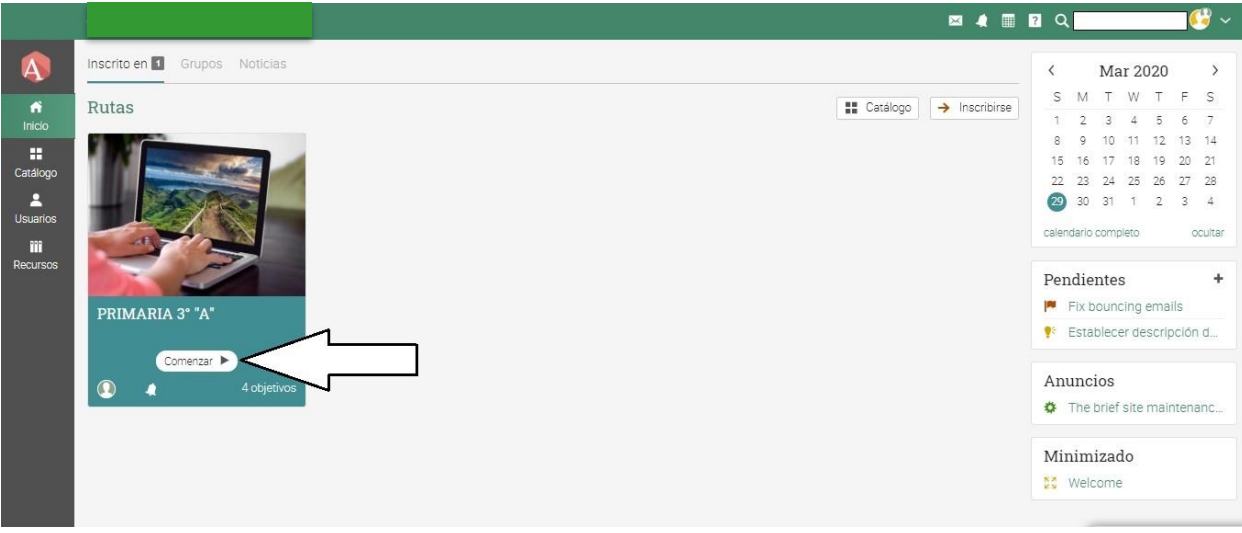

- En esta vista ingresarás a tu **Ruta**, que significa "**Grado"** y a tu aula o sección dando clic en "**Comenzar**".
- Cada Grado tiene dentro 5 áreas de trabajo. Deberás darle click a **"Inscribirte"** para poder acceder a tus "Lecciones", de manera paulatina según el cronograma alcanzado por el colegio.
- Con el botón "Objetivos" podrás acceder a las 5 áreas que se van a trabajar.

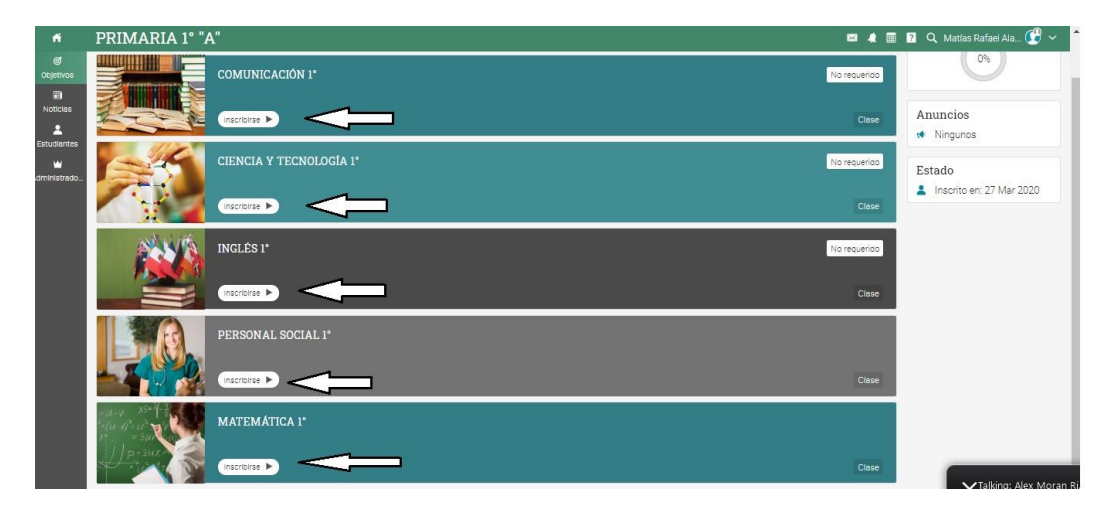

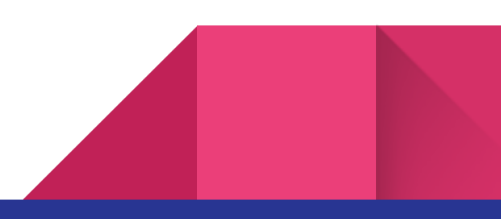

● Al entrar en cada área encontrarás las "Lecciones" que el profesor ha colgado para que puedas trabajar. Estas se irán colgando una a una de acuerdo al cronograma.

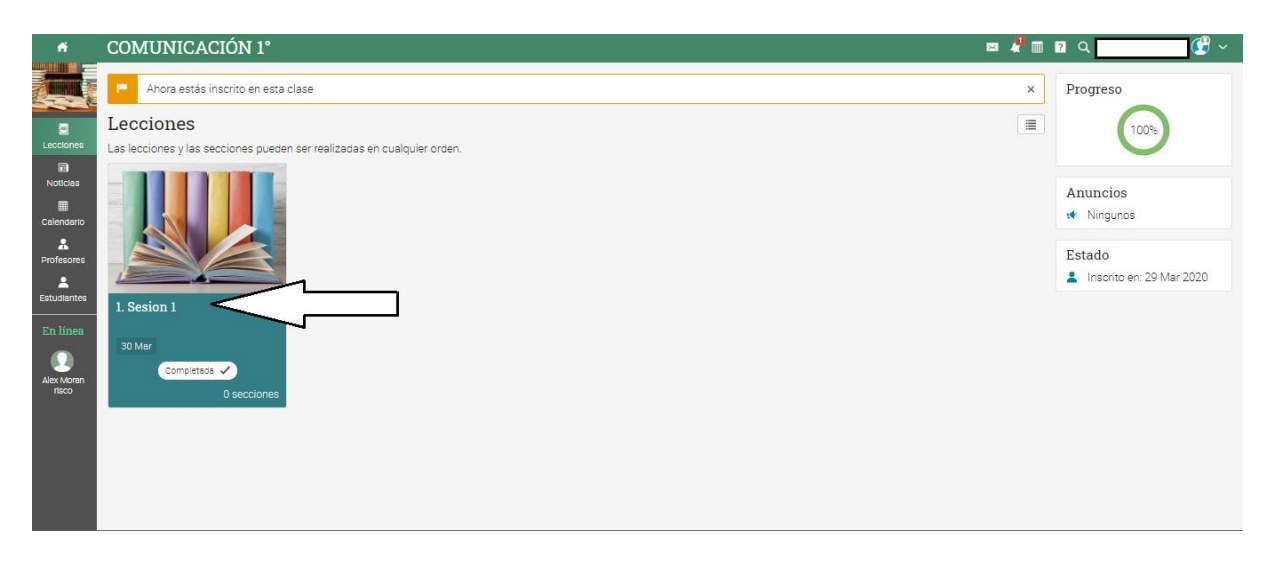

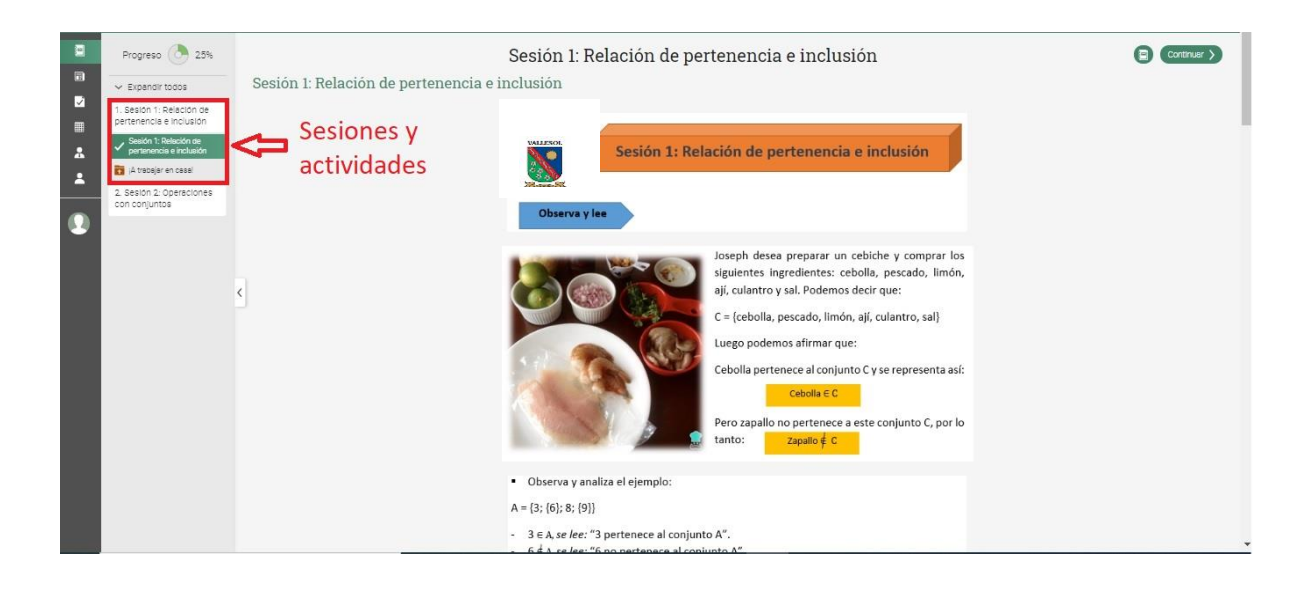

● Para **"Descargar"** un archivo debes darle clic al link que se muestra en la figura con la **flecha 1**. Una vez que tienes el documento en tu máquina lo podrás

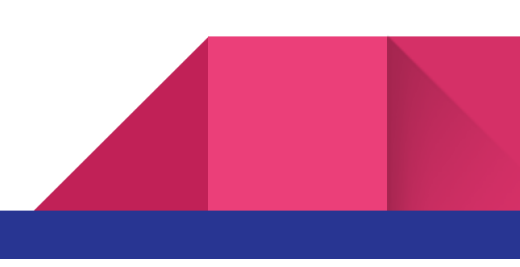

trabajar. Al terminar, lo guardas en tu disco duro y luego lo **"Subes"** a la plataforma utilizando el botón **"Preparar respuesta"** señalado con la **flecha 2**.

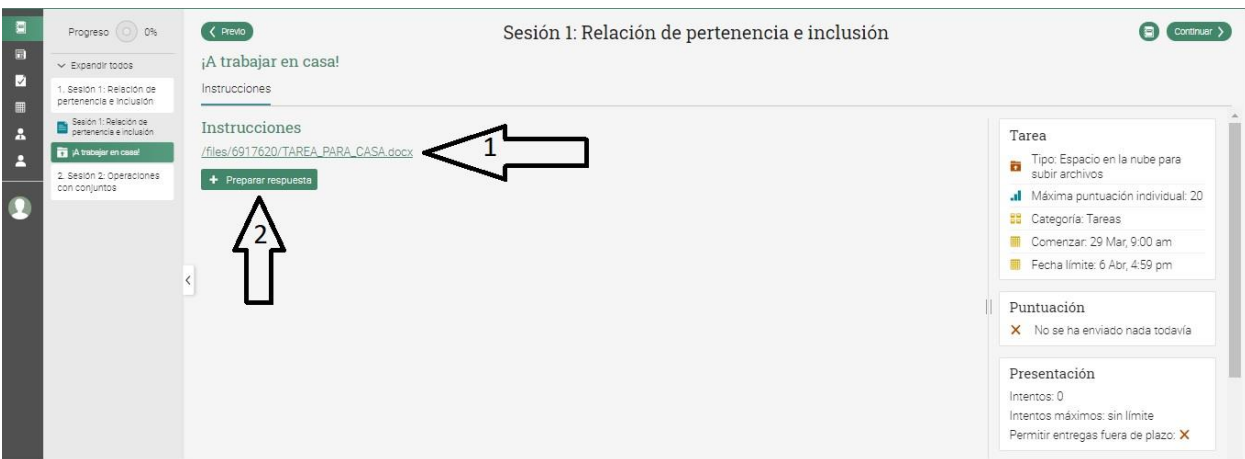

#### ¿CÓMO SALGO DE UNA LECCIÓN?

● Debes hacer clic en el ícono casa o HOME.

#### MÁS CONSEJOS E INFORMACIÓN

● Si deseas enviar un mensaje escrito a la profesora del curso, puedes hacerlo utilizando el correo interno de la plataforma. Para ello das clic en el ícono de "sobre" señalado en la imagen. Y colocas el nombre de la profesora, el asunto y haces la consulta.

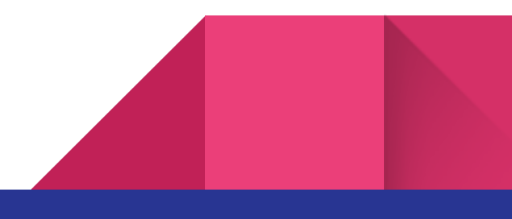

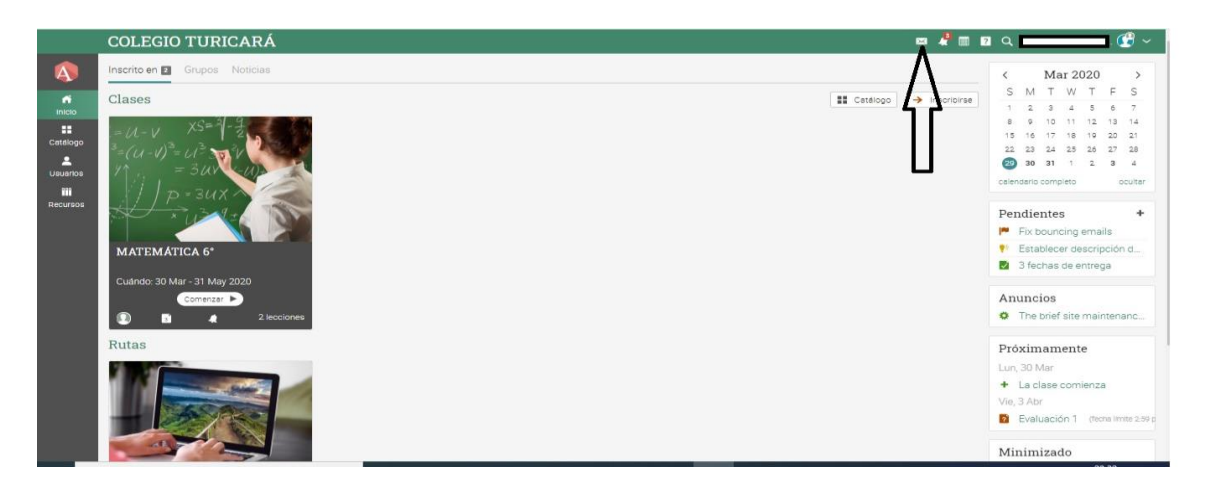

- Debes tomar en cuenta que arriba a la izquierda tienes el símbolo o ícono de **INICIO**. Esta opción siempre te llevará al punto de partida en tu entorno virtual dentro de la plataforma desde donde quiera que estés.
- **Cambiar contraseña**: Debes ir a la página INICIO, ubicarte en la parte superior derecha de la pantalla y dar clic en tu nombre o perfil y buscar el botón "Editar". Ahí encontrarás el botón "Cambiar contraseña"
- **Cambiar idioma**: Debes ir a la parte inferior derecha y hacer clic en ENGLISH. Luego, escoge el idioma.

#### ¿CÓMO SALGO DE LA PLATAFORMA?

● En la parte superior derecha, al lado de tu nombre, hay una flecha hacia abajo. Haz clic ahí; se desplegará un menú pequeño en el cual debes escoger la opción "cerrar sesión".

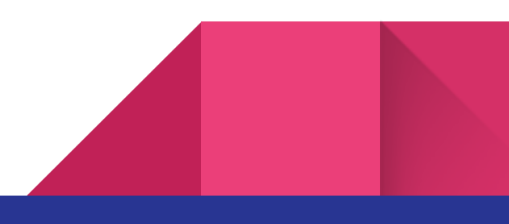

Cronograma de desarrollo académico

#### **INICIAL (2 años)**

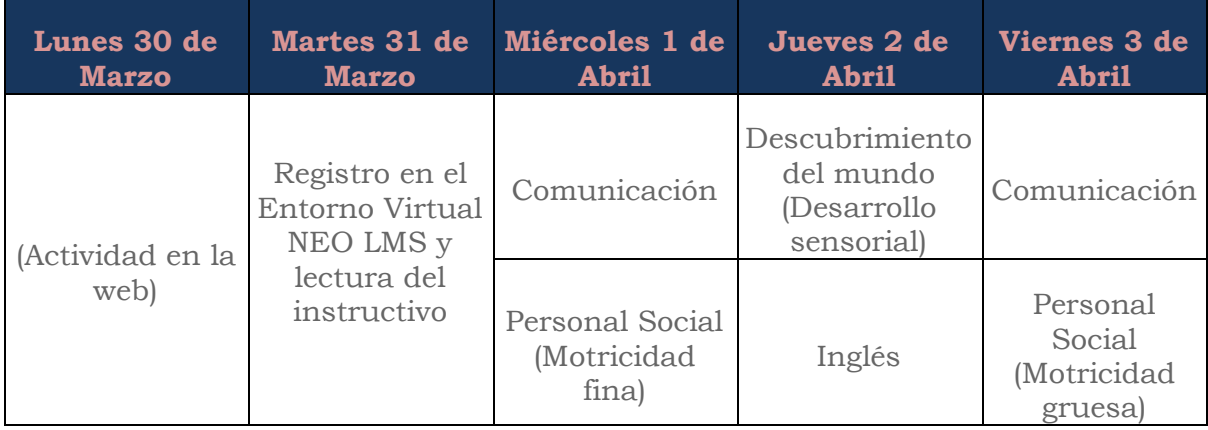

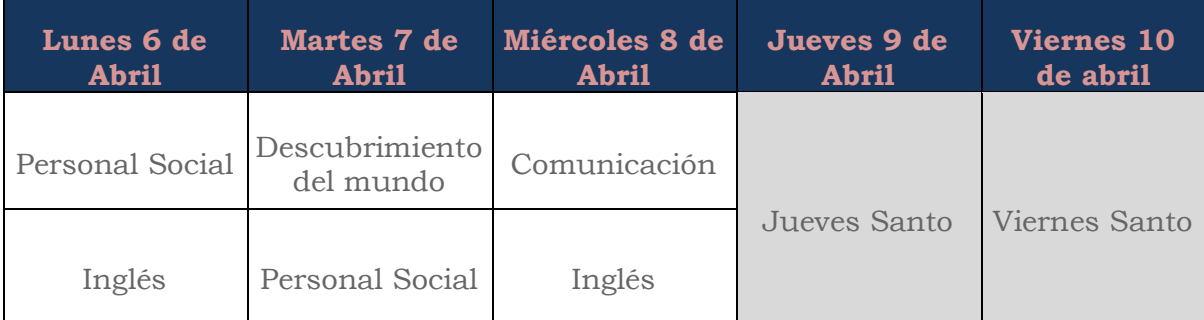

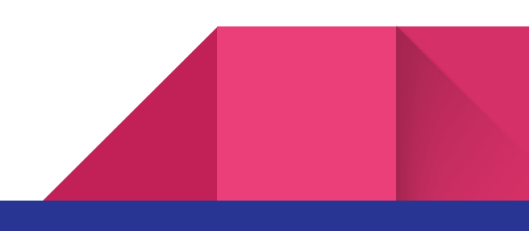

#### **INICIAL (3, 4 y 5 años)**

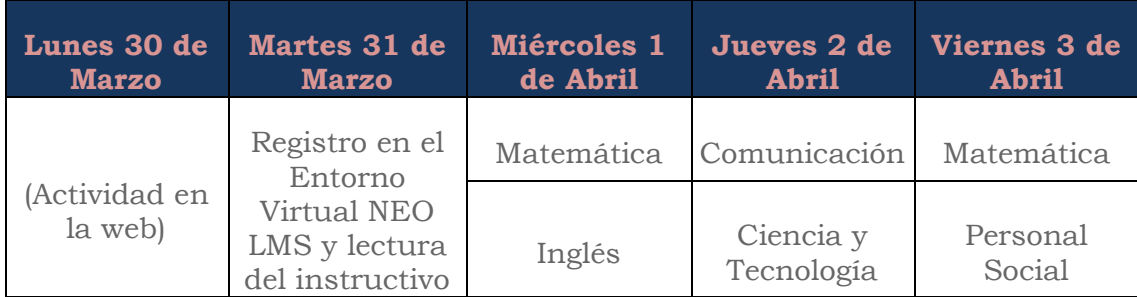

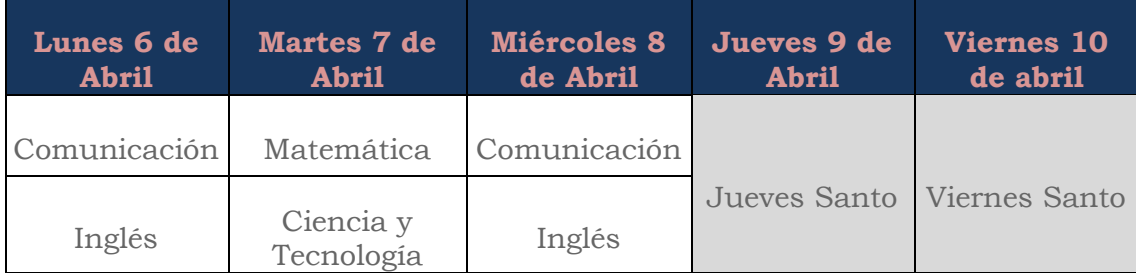

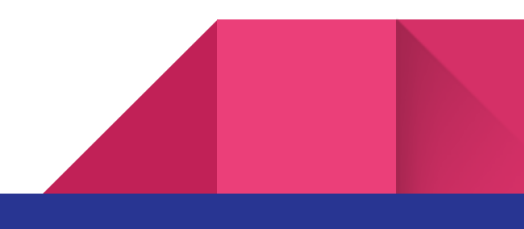

#### **PRIMARIA**

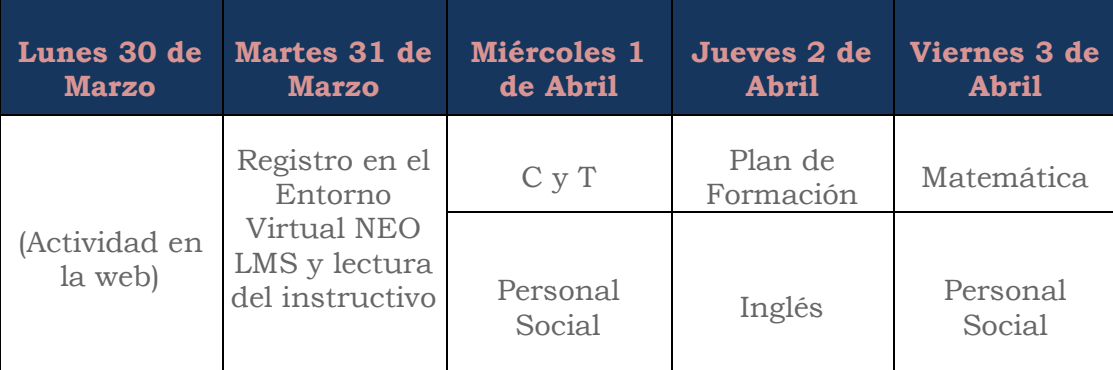

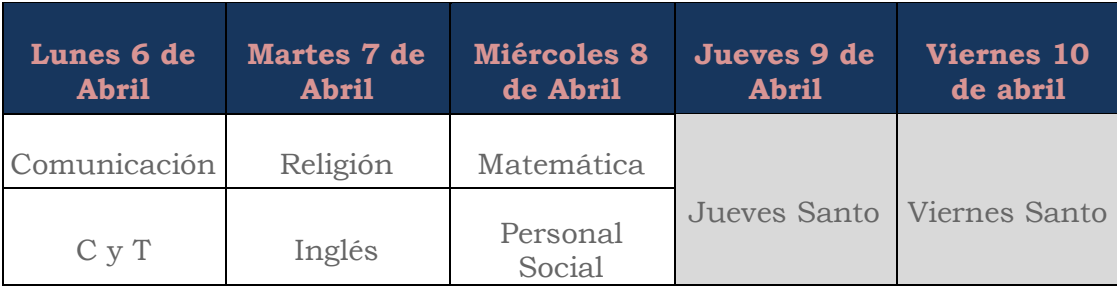

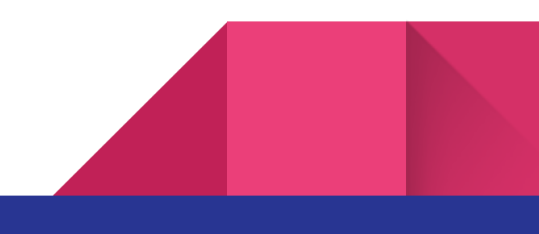

#### **SECUNDARIA**

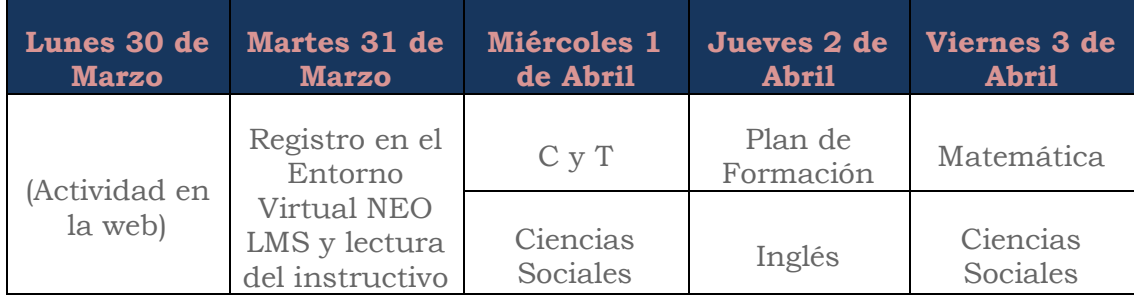

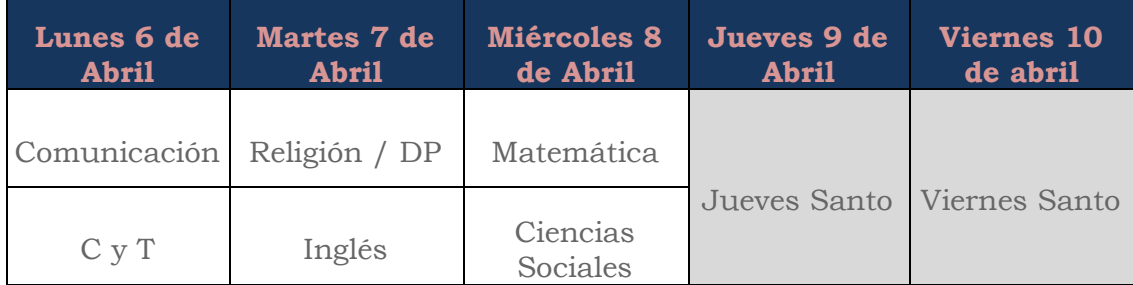

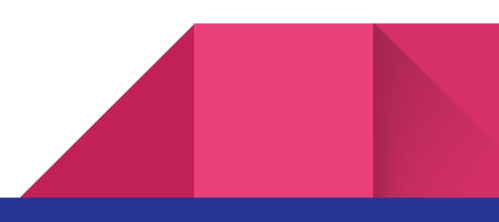